**Multi Input Scaler** 

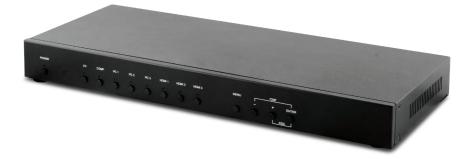

# **Operation Manual**

## **SAFETY PRECAUTIONS**

Please read all instructions before attempting to unpack, install or operate this equipment and before connecting the power supply. Please keep the following in mind as you unpack and install this equipment:

- Always follow basic safety precautions to reduce the risk of fire, electrical shock and injury to persons.
- To prevent fire or shock hazard, do not expose the unit to rain, moisture or install this product near water.
- Never spill liquid of any kind on or into this product.
- Never push an object of any kind into this product through any openings or empty slots in the unit, as you may damage parts inside the unit.
- Do not attach the power supply cabling to building surfaces.
- Use only the supplied power supply unit (PSU). Do not use the PSU if it is damaged.
- Do not allow anything to rest on the power cabling or allow any weight to be placed upon it or any person to walk on it.
- To protect the unit from overheating, do not block any vents or openings in the unit housing that provide ventilation and allow for sufficient space for air to circulate around the unit.

# **REVISION HISTORY**

| VERSION NO. | DATE DD/MM/YY | SUMMARY OF CHANGE       |
|-------------|---------------|-------------------------|
| VR0         | 27/06/13      | Preliminary Release     |
| VS1         | 24/07/13      | Updated format/diagrams |
| VR2         | 08/04/15      | RS-232 Command          |

# CONTENTS

| 1. Introduction1                      |   |
|---------------------------------------|---|
| 2. Applications 1                     |   |
| 3. Package Contents1                  |   |
| 4. System Requirements1               |   |
| 5. Features2                          | ) |
| 6. Operation Controls and Functions 3 | 5 |
| 6.1 Front Panel3                      | 5 |
| 6.2 Rear Panel4                       | ł |
| 6.3 Remote Control5                   | ) |
| 6.4 RS-232 Protocols6                 | ) |
| 6.5 RS-232 and Telnet Commands7       | ! |
| 6.6 OSD Menu11                        |   |
| 6.7 Telnet Control15                  | ) |
| 6.8 Web GUI Control17                 | ! |
| 6.9 Input Resolution Support18        | 5 |
| 6.10 Output Resolution Support19      | ) |
| 7. Connection Diagram 20              | ) |
| 8. Specifications21                   |   |
| 9. Acronyms22                         | 2 |

### **1. INTRODUCTION**

This Multi Input Scaler has Composite Video, Component Video, PC (VGA), and HDMI inputs and can switch and scale the signal to HDMI or VGA with audio outputs. It supports HDMI output resolutions up to 1080p/WUXGA and Analog Digital Conversion (ADC) and Digital Analog Conversion (DAC) allowing a wide range of AV signals to be displayed on a HDMI or VGA display. Further, the On-screen Display (OSD), IR remote, RS-232, IP and on-panel controls make this product very versatile.

# 2. APPLICATIONS

- · Analog and digital source integration
- Upscaling standard definition video for high-definition displays
- Conference centres
- Lecture halls
- Schools and universities

# **3. PACKAGE CONTENTS**

- Multi Input Scaler
- Remote Control (CR-122)
- IR Extender Cable
- D-Sub to RCA Adaptor Cable
- Power Adaptor
- Operation Manual

### 4. SYSTEM REQUIREMENTS

Source equipment such as Blu-ray/DVD players or PC/Laptop and output to displays, AV Receivers or active speakers.

# 5. FEATURES

- Supports switching and scaling of multiple AV inputs to HDMI or PC/ HD outputs
- Supports EDID and HDCP
- Supports 3D de-interlace, noise reduction and 3D comb filter
- Supports frame rate conversion
- Supports RS-232, IP(Telnet/Web GUI) and IR controls
- Supports output timing hot keys switching
- HDMI compatible with DVI
- Supports Digital to Analog (DAC) and Analog to Digital (ADC) Audio conversion
- Supports Non-HDCP signal of Apple computers

# 6. OPERATION CONTROLS AND FUNCTIONS

### 6.1 Front Panel

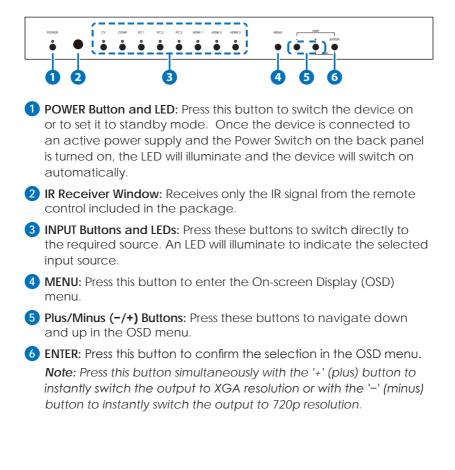

#### 6.2 Rear Panel

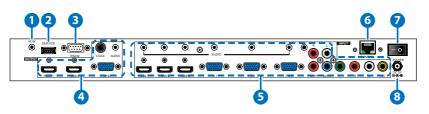

**1** IR IN: Connect the supplied IR extender to receive the IR signal from the included IR remote. Ensure that the remote is within the direct line-of-sight of the IR extender.

2 SERVICE: Reserved for manufacturer use only.

3 RS-232: Connect to a PC/Laptop or RS-232 control system to use RS-232 commands to control the device (See Section 6.5 for details on RS-232 commands).

#### 

1) HDMI 1/2: Connect to an HDMI display or AV Receiver for video and/or audio output.

**2) PC/HD:** Connect to a monitor/display for video output. For HD (Component) output, use the supplied D-Sub 9pin to 3 RCA adaptor cable for HD resolutions from 480p~1080p.

**Note:** When the selected HDMI input source signal has HDCP content the VGA/Component output will not display any image.

**3) COAX:** Connect to an amplifier or active speakers for audio output in digital format.

**Note:** When the input audio source signal is in bitstream format and the AUDIO SOURCE setting is set to AUTO in the OSD menu, the coaxial output will bypass the input audio signal including compatible surround sound formats.

**4) AUDIO**: Connect to an amplifier or active speakers for audio output in stereo format.

#### 5 input

**1) HDMI 1/2/3:** Connect to HDMI sources such as Blu-ray/DVD player for both video and audio signal conversion.

2) PC 1/2/3: Connect to a PC/Laptop source for video signal input with a D-Sub 15pin cable.

**3)** 3.5mm Mini-jacks: Connect to source's L/R output with 3.5mm mini-jack for audio signal conversion.

**Note:** For HDMI signals you can select in the OSD Menu whether you require audio from the HDMI (AUTO) or from the analog audio inputs (EXT)

4) YCbCr/YPbPr + L/R: Connect to source equipment such as a DVD player for both video and audio signal conversion.

5) CV + L/R: Connect to a composite video source such as a video/DVD player for both video and audio signal conversion.

6 CONTROL: This port is the link for Telnet or Web GUI controls, connect to an active Ethernet link with an RJ45 terminated cable

**7 POWER:** Switch this power toggle to turn on and activate the device or turn off to shut it down.

8 DC 5V: Connect the power adaptor included in the package to the device and plug it into an AC wall outlet for power supply.

#### 6.3 Remote Control

1 POWER: Press this button to switch the device on or to set it to standby mode.

2 HDMI1/2/3, PC1/2/3, CV and COMP: Direct source selection keys. Press one of these keys to switch to the required source.

3 MENU: Press this button to enter the OSD menu.

EXIT: Press this button to exit the menu or the current selection in the OSD menu.

5 OK & ▲ ▼ < ►: Press OK to confirm the selection or press the arrow buttons to navigate the OSD menu. When the OSD menu is not active, use the LEFT/RIGHT (< ►) to control the volume level.</p>

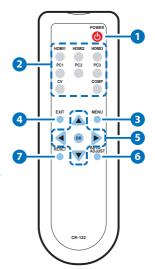

6 AUTO ADJUST: Press this button when the image being outputted does not correctly fit the display's screen. The device will auto adjust the image to fill the screen.

**7 RESET:** Press this button to reset the device back to the default settings.

#### 6.4 RS-232 Protocols

| Multi-Input Scaler |            |  |
|--------------------|------------|--|
| PIN                | Assignment |  |
| 1                  | NC         |  |
| 2                  | Tx         |  |
| 3                  | Rx         |  |
| 4                  | NC         |  |
| 5                  | GND        |  |
| 6                  | NC         |  |
| 7                  | NC         |  |
| 8                  | NC         |  |
| 9                  | NC         |  |

| Remote Control |            |  |  |
|----------------|------------|--|--|
| PIN            | Assignment |  |  |
| 1              | NC         |  |  |
| 2              | Rx         |  |  |
| 3              | Tx         |  |  |
| 4              | NC         |  |  |
| 5              | GND        |  |  |
| 6              | NC         |  |  |
| 7              | NC         |  |  |
| 8              | NC         |  |  |
| 9              | NC         |  |  |

Baud Rate: 19200bps Data bit: 8 bits Parity: None Flow Control: None Stop Bit: 1

## 6.5 RS-232 and Telnet Commands

| COMMAND         | DESCRIPTION                                                    |                       |  |
|-----------------|----------------------------------------------------------------|-----------------------|--|
| S POWER 0/1     | 0=OFF                                                          | 1=ON                  |  |
| R POWER         | Reports the numeric equivalent for POWER setting (as above)    |                       |  |
| S SOURCE 1~8    | 1=HDMI 1                                                       | 5=VIDEO               |  |
|                 | 2=HDMI 2                                                       | 6=PC 1                |  |
|                 | 3=HDMI 3                                                       | 7=PC 2                |  |
|                 | 4=YPbPr                                                        | 8=PC 3                |  |
| R SOURCE        | Reports the numerica SOURCE setting (as at                     |                       |  |
| S OUTPUT 0~21*1 | 0=640×480                                                      | 11=1600×1200          |  |
|                 | 1=800×600                                                      | 12=920×1080           |  |
|                 | 2=1024×768                                                     | 13=1920×1200          |  |
|                 | 3=1280×768                                                     | 14=480p               |  |
|                 | 4=1360×768                                                     | 15=720p6@0            |  |
|                 | 5=1280×720                                                     | 16=1080i@60           |  |
|                 | 6=1280×800                                                     | 17=1080p@60           |  |
|                 | 7=1280×1024                                                    | 18=576p               |  |
|                 | 8=1440×900                                                     | 19=720p@50            |  |
|                 | 9=1400×1050                                                    | 20=1080i@50           |  |
|                 | 10=1680×1050                                                   | 21=1080p@50           |  |
| R OUTPUT        | Reports the numerical equivalent for OUTPUT setting (as above) |                       |  |
| S SIZE 0~6      | 0=OVERSCAN                                                     | 4=LETTER BOX          |  |
|                 | 1=FULL                                                         | 5=UNDER 2             |  |
|                 | 2=FOLLOW INPUT                                                 | 6=UNDER 1             |  |
|                 | 3=PAN SCAN                                                     |                       |  |
| R SIZE          | Reports the numerica setting (as above)                        | l equivalent for SIZE |  |

| COMMAND           | DESCRIPTION                                                                 |                       |
|-------------------|-----------------------------------------------------------------------------|-----------------------|
| S INPUT HDCP 0/1  | 0=ON 1=OFF                                                                  |                       |
| R INPUT HDCP      | Apple Computers Only<br>numerical equivalent f<br>setting (as above)        |                       |
| S SYNCSHIFT 0/1   | 0=ON                                                                        | 1=OFF                 |
| R SYNCSHIFT       | Reports the numerical SYNCSHIFT setting (as a                               |                       |
| S CONTRAST 0~60   | Sets the numerical equ<br>setting (0~60)                                    | uivalent for CONTRAST |
| R CONTRAST        | Reports the numerical CONTRAST setting                                      | equivalent for        |
| S BRIGHTNESS 0~60 | Sets the numerical equ<br>BRIGHTNESS setting (0~                            |                       |
| R BRIGHTNESS      | Reports the numerical equivalent for the BRIGHTNESS setting                 |                       |
| S HUE 0~60        | Sets the numerical equivalent for the HUE setting (0~60)                    |                       |
| R HUE             | Reports the numerical equivalent for the HUE setting                        |                       |
| S SATURATION 0~60 | Sets the numerical equivalent for the SATURATION setting (0~60)             |                       |
| R SATURATION      | Reports the numerical equivalent for the SATURATION setting                 |                       |
| S SHARPNESS 0~30  | Sets the numerical equivalent for the SHARPNESS setting (0~60)              |                       |
| R SHARPNESS       | Reports the numerical equivalent for SHARPNESS setting                      |                       |
| S NR 0~3          | 0=OFF                                                                       | 2=MIDDLE              |
|                   | 1=LOW 3=HIGH                                                                |                       |
| R NR              | Reports the numerical equivalent for the NOISE REDUCTION setting (as above) |                       |

| COMMAND            | DESCRIPTION                                                         |                    |  |
|--------------------|---------------------------------------------------------------------|--------------------|--|
| S VOLUME 0~100     | Sets the numerical equivalent for VOLUME setting (0~100)            |                    |  |
| R VOLUME           | Reports the numerica VOLUME setting                                 | l equivalent for   |  |
| S AUDIO DELAY 0~3  | 0=OFF                                                               | 2=110ms            |  |
|                    | 1=40ms                                                              | 3=150ms            |  |
| R AUDIO DELAY      | Reports the numeric e<br>AUDIO DELAY setting                        |                    |  |
| S AUDIO MUTE 0/1   | 0=ON                                                                | 1=MUTE             |  |
| r audio mute       | Reports the numeric e<br>AUDIO MUTE setting (a                      |                    |  |
| S HDMI AUDIO 0/1   | 0=AUTO                                                              | 1=EXT              |  |
| R HDMI AUDIO       | Reports the numeric equivalent for HDMI<br>AUDIO setting (as above) |                    |  |
| S KEY LOCK 0/1     | 0=ENABLE                                                            | 1=DISABLE          |  |
| R KEY LOCK         | Reports the numeric equivalent for KEY LOCK setting (as above)      |                    |  |
| S FREERUNCOLOR 0/1 | 0=BLACK                                                             | 1=BLUE             |  |
| R FREERUNCOLOR     | Reports the numerica<br>free run color setting (                    |                    |  |
| S RESET 1          | Sets the numerical eq<br>setting (as left)                          | uivalent for RESET |  |
| PORT 0~8           | 0=LAST MEMORY                                                       | 5=VIDEO            |  |
|                    | 1=HDMI 1                                                            | 6=PC 1             |  |
|                    | 2=HDMI 2                                                            | 7=PC 2             |  |
|                    | 3=HDMI 3                                                            | 8=PC 3             |  |
|                    | 4=YPbPr                                                             |                    |  |
| ST                 | Checks the FIRMWARE version and SOURCE information:                 |                    |  |
|                    | 0.00~x.xx                                                           |                    |  |
|                    | SOURCE: HDMI ~ PC3<br>PORT ON: LAST ~ PC3                           |                    |  |
| VOL +              |                                                                     |                    |  |
| VOL +              | Raises the volume level (VOLUME * IS SET)                           |                    |  |

| COMMAND | DESCRIPTION                               |
|---------|-------------------------------------------|
| VOL -   | Lowers the volume level (VOLUME * IS SET) |
| QUIT    | Exit. (Telnet Only)                       |

#### Note:

- 1. Resolution settings 0~13 are RGB encoded. Resolution settings 14~21 are YUV encoded.
- 2. RS-232 commands will be not executed unless followed with a carriage return (CR) command and for some systems a Line feed (LF) command. Commands are case-insensitive.

#### 6.6 OSD Menu

| MAIN MENU | SUB MENU | 3RD MENU      | 4TH MENU |
|-----------|----------|---------------|----------|
| DISPLAY   | OUTPUT   | 640×480 60    |          |
|           |          | 800×600 60    |          |
|           |          | 1024×768 60   |          |
|           |          | 1280×768 60   |          |
|           |          | 1360×768 60   |          |
|           |          | 1280×720 60   |          |
|           |          | 1280×800 60   |          |
|           |          | 1280×1024 60  |          |
|           |          | 1440×900 60   |          |
|           |          | 1400×1050 60  |          |
|           |          | 1680×1050 60  |          |
|           |          | 1600×1200 60  |          |
|           |          | 1920×1080 60  |          |
|           |          | 1920×1200 60  |          |
|           |          | 1280×720P 60* |          |
|           |          | 1920×1080I 60 |          |
|           |          | 1920×1080P 60 |          |
|           |          | 720×576P 50   |          |
|           |          | 1280×720P 50  |          |
|           |          | 1920×1080I 50 |          |
|           |          | 1920×1080P 50 |          |

| MAIN MENU | SUB MENU            | 3RD MENU     | 4TH MENU |
|-----------|---------------------|--------------|----------|
| DISPLAY   | SIZE                | OVER SCAN    |          |
|           |                     | FULL*        |          |
|           |                     | FOLLOW INPUT |          |
|           |                     | PAN SCAN     |          |
|           |                     | LETTER BOX   |          |
|           |                     | UNDER 2      |          |
|           |                     | UNDER 1      |          |
|           | MODE INFO           | OFF          |          |
|           |                     | INFO*        |          |
|           |                     | ON           |          |
|           | INPUT HDCP          | OFF          |          |
|           | (HDMI mode<br>only) | ON*          |          |
|           | PC                  | AUTO SETUP   |          |
|           | (PC mode only)      | H_POSITION   |          |
|           |                     | V_POSITION   |          |
|           |                     | PHASE        |          |
|           |                     | CLOCK        |          |
|           |                     | WXGA/XGA     | XGA*     |
|           |                     |              | WXGA     |
|           |                     | RESET        |          |
|           | TIMING SHIFT        | OFF*         |          |
|           |                     | ON           |          |

| MAIN MENU | SUB MENU                          | 3RD MENU                 | 4TH MENU |
|-----------|-----------------------------------|--------------------------|----------|
| COLOR     | CONTRAST                          | 0~60 (30)                |          |
|           | BRIGHTNESS                        | 0~60 (30)                |          |
|           | COLOR                             | R 0~1023 (512)           |          |
|           |                                   | G 0~1023 (512)           |          |
|           |                                   | B 0~1023 (512)           |          |
|           |                                   | R OFFSET                 |          |
|           |                                   | 0~1023 (512)             |          |
|           |                                   | G OFFSET<br>0~1023 (512) |          |
|           |                                   | B OFFSET<br>0~1023 (512) |          |
|           | HUE                               | 0~60 (30)                |          |
|           | SATURATION                        | 0~60 (30)                |          |
|           | SHARPNESS                         | 0~30 (0)                 |          |
|           | NR.                               | OFF*                     |          |
|           |                                   | LOW                      |          |
|           |                                   | MIDDLE                   |          |
|           |                                   | HIGH                     |          |
| AUDIO     | VOLUME                            | 0~100 (100)              |          |
|           | DELAY                             | OFF*                     |          |
|           |                                   | 40ms                     |          |
|           |                                   | 110ms                    |          |
|           |                                   | 150ms                    |          |
|           | SOUND                             | ON*                      |          |
|           |                                   | MUTE                     |          |
|           | SOURCE                            | AUTO*                    |          |
|           | (HDMI mode<br>only)* <sup>1</sup> | EXT.                     |          |

| MAIN MENU   | SUB MENU                       | 3RD MENU    | 4TH MENU                                   |
|-------------|--------------------------------|-------------|--------------------------------------------|
| SETUP       | FACTORY<br>RESET <sup>*2</sup> |             |                                            |
|             | KEY LOCK                       | OFF*        |                                            |
|             |                                | ON          |                                            |
|             | POWER SAVE                     | OFF*        |                                            |
|             |                                | ON          |                                            |
|             | IP MODE                        | DHCP*       |                                            |
|             |                                | STATIC      |                                            |
|             | SET STATIC IP                  | IP ADDRESS  | 0.0.0.0.~<br>255.255.255.255* <sup>3</sup> |
|             |                                | SUBNET MASK | 0.0.0.0.~<br>255.255.255.255 <sup>*4</sup> |
|             |                                | DEF.GETWAY  | 0.0.0.0.~<br>255.255.255.255* <sup>5</sup> |
|             | FREERUN                        | BLACK       |                                            |
|             | COLOR                          | BLUE*       |                                            |
| INFORMATION | INPUT                          |             |                                            |
|             | OUTPUT                         |             |                                            |
|             | REVISION                       |             |                                            |
|             | IP ADDRESS                     |             |                                            |

#### Note:

 When AUDIO SOURCE sets to 'AUTO', if the selected HDMI input port is connected to an HDMI source, audio signal of the source will be used for output; if the selected HDMI input port is connected to a DVI source, audio signal from the 3.5mm phonejack on top of the selected HDMI input port will be used. When AUDIO SOURCE sets to 'EXT', only the audio signal from the 3.5mm phone-jack on top of the selected HDMI input port will be used for output.

- 2. The FACTORY RESET option in the OSD menu will only reset part of settings. For a complete reset of the system, please use the reset button on the remote control.
- 3. 192.168.0.1 (Default setting).
- 4. 255.255.255.0 (Default setting).
- 5. 192.168.0.254 (Default setting).
- 6. Items in **BOLD** with an asterisk (\*) are the Factory default settings. Items in brackets are the default values for those settings.

#### 6.7 Telnet Control

Before attempting to use the Telnet control, ensure that both the Scaler (via the LAN port) and the PC/Laptop or control system being used are connected to the same active network.

To access the Telnet control in Windows 7, click on the 'Start' menu and type 'cmd' into the Search field then press Enter (see below for reference). Under Windows XP, go to the 'Start' menu and click on 'Run', type 'cmd' then press Enter.

Under Mac OS X, go to the file menu then navigate to  $Go \rightarrow Applications \rightarrow Utilities \rightarrow Terminal (see below for reference).$ 

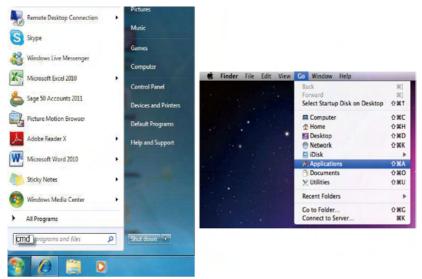

Once in the command line interface (CLI) type 'telnet' along with the IP address of the unit you wish to control (see below for reference). This will bring us into the device which we wish to control.

```
Microsoft Windows [Version 6.1.7601]
Copyright (c) 2009 Microsoft Corporation. All rights reserved.
C:\Vsers\Administrator>telnet 192.168.5.80 23
```

**Note:** The IP address can be obtained from the OSD menu under Information. If the IP is changed then the IP Address required for Telnet access will also needs to be change accordingly.

Type '?' to list all the available commands (see below for reference).

```
connand
POWER n
             // n:0~1 .0:0ff 1:0n
POWER
SOURCE n
              // n:1~8
SOURCE
              11
OUTPUT n
              // n:0~21
OUTPUT
              // n:0~6
SIZE n
SIZE
INPUTHDCP n
              // n:0~1 .0:0n 1:0ff
INPUTHDCP
              // n:0~60
CONTRAST n
CONTRAST
BRIGHTNESS n // n=0"60
BRIGHTNESS
HUE n
              // n:0~60
HUE
SATURATION n
             // n:0~60
SATURATION
SHARPNESS n
              // n:0~30
SHARPNESS
NR n
              // n:0~3
NR
VOLUME n
              // n:0~100
UOLUME
AUDIODELAY n
             // n:0~3
AUDIODELAY
AUDIOMUTE n
             // n:0~1 .0:0n 1:Mute
AUDIOMUTE
HDMIAUDIO n
              // n:0"1 .0:Auto 1:Ext.
HDMIAUDIO
KEY LOCK n
              // n:0~1 .0:0n 1:0ff
KEY LOCK
              11
FREERUNCOLOR n// n:0~1 .0:Black 1:Blue
FREERUNCOLOR //
RESET n
              // n=1
              // n:0~8
ORT n
              // Show Status & fw version
              // Volume Up
OL
              // Volume Down
OL
```

**Note:** All commands will not be executed unless followed by a carriage return. Commands are case-insensitive.

#### 6.8 Web GUI Control

On a PC/Laptop that is connected to same active network as the Scaler, open a web browser and type device's IP address on the web address entry bar. The browser will bring up the control page of the Scaler (see below for reference).

|                  |               | Multi-II                                                                       | nput Scaler |
|------------------|---------------|--------------------------------------------------------------------------------|-------------|
| venne (201 )     | HOURE Wides   | SAVAD<br>MIRE In Signal<br>UKATA In Signal<br>MIRE SAVATA IN<br>MIRE SAVATA IN |             |
| 1140-1129-00 ··· | CONTRACT DE   | 50.000 (State)                                                                 |             |
| an RAL +         | ensertense St | 50.00 (0F - +                                                                  |             |
| evenede ( Chi )  | × 40          |                                                                                |             |
| NO 30 1          |               |                                                                                |             |
|                  | sonas ed      | 687 102A (07 *                                                                 |             |
| -                | 4.0100 BB     | RANK DE -                                                                      |             |
| 100 <b>4</b> - # |               |                                                                                |             |
| nia via ( 104    | LASURATION D  |                                                                                |             |
| ear [no - s]     | an [064 + ]   |                                                                                |             |

**Note:** The IP address can be obtained from the OSD menu under Information. If the IP is changed then the IP Address required for Telnet access will also needs to be changed accordingly.

# 6.9 Input Resolution Support

| Input<br>Resolution | CV | Component | РС           | HDMI |
|---------------------|----|-----------|--------------|------|
| NTSC/PAL            | ~  | -         | -            | -    |
| 480i/576i           | -  | ~         | -            | ✓    |
| 480p/576p           | -  | ~         | -            | ✓    |
| 720p@50/60Hz        | -  | ~         | -            | ✓    |
| 1080i@50/60Hz       | -  | ~         | -            | ✓    |
| 1080p@50/60Hz       | -  | ~         | -            | ✓    |
| VGA@60/72/75Hz      | -  | -         | √            | ✓    |
| SVGA@56/60/72/75Hz  | -  | -         | $\checkmark$ | ✓    |
| XGA@60/70/75Hz      | -  | -         | $\checkmark$ | ✓    |
| SXGA@60/75Hz        | -  | -         | √            | ✓    |
| UXGA@60Hz           | -  | -         | √            | ✓    |
| 1280×800@60Hz       | -  | -         | √            | ✓    |
| 1680×1050RB@60Hz    | -  | -         | $\checkmark$ | ✓    |
| 1920×1080@60Hz      | -  | -         | $\checkmark$ | ✓    |
| 1920×1200@60Hz (RB) | -  | -         | $\checkmark$ | ✓    |

# 6.10 Output Resolution Support

| Output<br>Resolution | PC/HD        | HDMI         |
|----------------------|--------------|--------------|
| 480p/576p            | HD           | $\checkmark$ |
| 720p@50/60Hz         | HD           | √            |
| 1080i@50/60Hz        | HD           | √            |
| 1080p@50/60Hz        | HD           | √            |
| VGA@60Hz             | √            | √            |
| SVGA@60Hz            | √            | √            |
| XGA@60Hz             | √            | √            |
| SXGA@60Hz            | $\checkmark$ | √            |
| UXGA@60Hz            | $\checkmark$ | √            |
| 1280×768@60Hz        | √            | √            |
| 1280×800@60Hz        | √            | √            |
| 1360×768@60Hz        | √            | √            |
| 1400×1050@60Hz       | $\checkmark$ | √            |
| 1440×900@60Hz        | $\checkmark$ | √            |
| 1680×1050@60Hz       | $\checkmark$ | √            |
| 1920×1200@60Hz (RB)  | $\checkmark$ | $\checkmark$ |

## 7. CONNECTION DIAGRAM

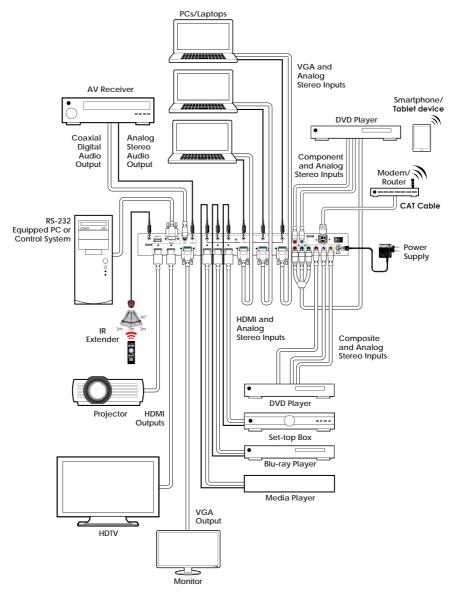

# 8. SPECIFICATIONS

| Input Ports<br>Output Ports | 3×HDMI, 3×VGA, 1×Component Video,<br>1×Composite Video, 2×RCA (Analog<br>Stereo L/R), 6×3.5mm Mini-jack,<br>1×Extender, 1×USB (Service), 1×RJ45<br>(Control), 1×RS-232 (Control)<br>2×HDMI, 1×VGA/Component Video,<br>1×Coaxial, 1×3.5mm Mini-jack |
|-----------------------------|----------------------------------------------------------------------------------------------------|
| Input Resolution Support    | Up to UXGA & 1080p                                                                                                    |
| Output Resolution Support   | Up to WUXGA (RB) & 1080p                                                                                                    |
| Power Supply                | 5 V/3 A DC (US/EU standards, CE/FCC/<br>UL certified)                                                                                                    |
| Dimensions                  | 432 mm (W)×183 mm (D)×47 mm (H)                                                                                                    |
| Weight                      | 2,140 g                                                                                                    |
| Chassis Material            | Metal                                                                                                    |
| Silkscreen Color            | Black                                                                                                    |
| Operating Temperature       | 0 °C ~ 40 °C/32 °F ~ 104 °F                                                                                                    |
| Storage Temperature         | −20 °C ~ 60 °C / −4 °F ~ 140 °F                                                                                                    |
| Relative Humidity           | 20 ~ 90 % RH (non-condensing)                                                                                                    |
| Power Consumption           | 11 W                                                                                                    |

# 9. ACRONYMS

| ACRONYM | COMPLETE TERM                            |  |
|---------|------------------------------------------|--|
| СОМР    | Component Video                          |  |
| CV      | Composite Video                          |  |
| RGB     | Red Green Blue                           |  |
| VGA     | Video Graphics Array                     |  |
| UXGA    | Ultra Extended Graphics Array            |  |
| WUXGA   | Widescreen Ultra Extended Graphics Array |  |